# **PACER Quarterly Newsletter THE PACER**

April 2019 | pacer.gov

## **PACER Login Page Gets a New Look, New Features**

The PACER login page has changed and now includes a new look and new features. When you go to pacer.gov and click Case Search Sign In, you will see the screen below.

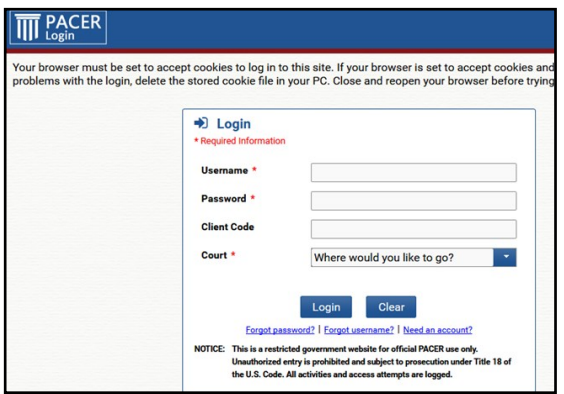

In addition to entering your username, password, and optional client code, you can now use the new **Court**  field to select which court site you would like to visit. Just click the **Where do you want to go?** dropdown to select your court.

### **Protect Your PACER, E-Filing Account Information**

Central Sign-On in the next generation (NextGen) CM/ECF system allows filers to access PACER and NextGen systems using a single PACER account. Remember: sharing account credentials with a third-party service provider risks giving others access to restricted files (including sealed documents).

If a third-party service provider places the restricted documents in an internet repository, other users of that service may have access to the files and can make them publicly available.

#### **CurrentGen**

In current generation CM/ECF, filers who share **both** their CM/ECF filing

and PACER account credentials with a third-party service provider incur the same risk. Without the user's CM/ECF filing account, restricted documents cannot be accessed via NEFs/NDAs. However, once a court moves to NextGen, users' filing credentials are linked to their PACER account, thus inheriting the risks.

#### **Fee-Exempt PACER Users**

Fee-exempt PACER users (e.g., court order, CJA, etc.) also should not provide PACER information to thirdparty services and/or software because such exemptions apply only for limited purposes, and any transfer of data obtained as a result of a fee exemption is prohibited unless expressly authorized by the court.

You will also see a new, slightly different screen if you select a NextGen CM/ECF court from the court links page on pacer.gov.

**Public Access to Court Electronic Records** 

On the screen below, the Court field does not appear as it does on the Case Search Sign In screen, since you have already made a selection on the court links page. Just enter your username and password to be directed to your NextGen court.

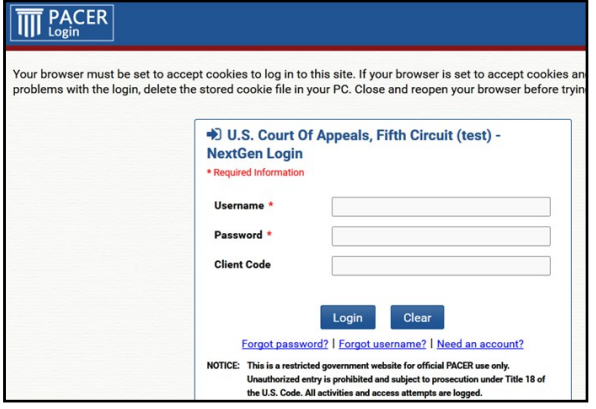

#### **Billing Information**

- PSC accepts Discover, VISA, MasterCard, and American Express. Log in to Manage My Account to pay by credit card.
- PSC federal tax ID: 74-2747938.
- A fee of \$53 will be assessed if your payment is returned.
- Accounts with credit cards on file will be auto-billed up to 7 days prior to the due date.

#### **PSC Information**

PSC hours are 8 AM—6 PM CT, Monday through Friday. The PSC is closed for the following holidays: **Memorial Day:** May 27 **Independence Day:** July 4 **Labor Day:** September 2 **Columbus Day:** October 14 **Veterans Day:** November 11 **Thanksgiving Day:** November 28 **Christmas Day:** December 25

**Questions or comments regarding information in the announcement?**  Email pacer@psc.uscourts.gov or call (800) 676-6856.

## **Three Courts Convert to NextGen in Q1**

In February, three courts implemented the next generation case management/electronic case files (NextGen CM/ECF) system:

- Alabama Southern District
- Louisiana Eastern Bankruptcy
- Washington Western **Bankruptcy**

To date, 45 courts have converted, and more will follow in the coming months. The following information outlines what to do when your court announces it will convert:

- If you already have a PACER account, ensure it is upgraded. Log in to Manage My Account at pacer.gov.
- If you do not have a PACER

 account, go to: pacer.psc.uscourts.gov/ pscof/registration.jsf. Once registered, you will have an upgraded account.

- After your court converts, you must link your e-filing account to your PACER account.
	- For an overview on linking, go to pacer.gov/nextgen.
	- For instructions on linking accounts, go to pacer.gov, select E-File, click the Training option, and click Electronic Learning Modules.

For more information, please continue to check your court's website.

## **Adding, Updating an Email for Noticing**

To update your primary and additional email addresses for receiving case notifications, just follow a few simple steps. This process depends on the court in which you are registered. See the instructions in the table for the option that applies to you.

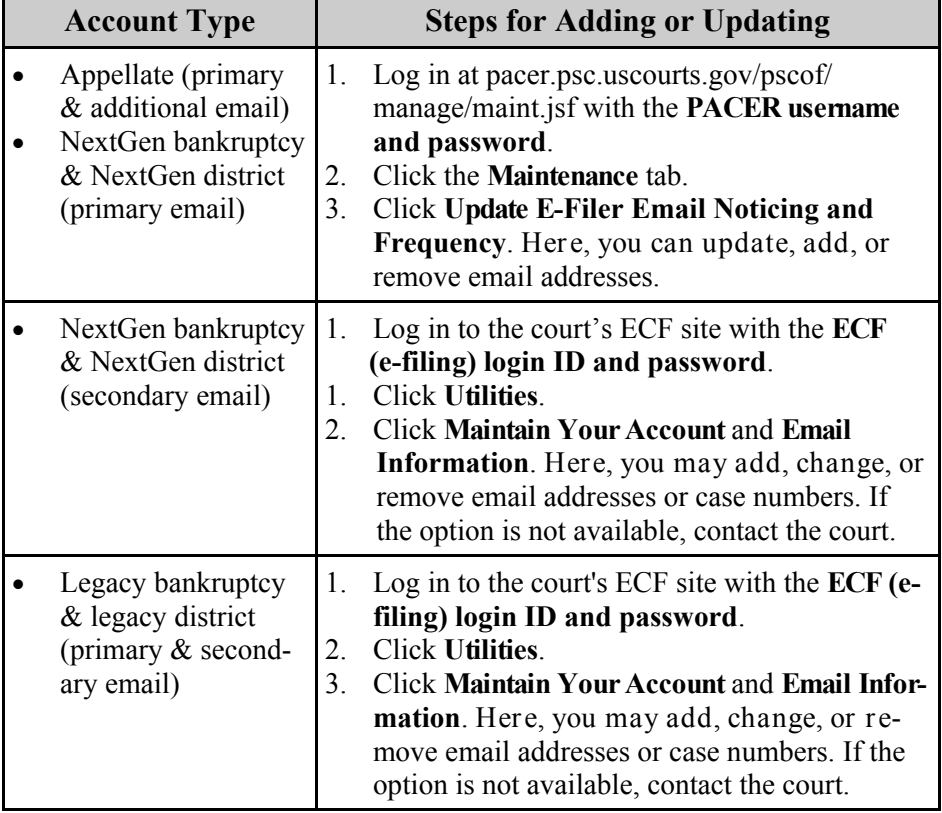

#### **User Tips & Reminders**

**How to Receive Faster, More Efficient Support from PACER Service Center** When you contact PSC for assistance, please include the following information in your email or web messages to ensure you get the help you need, when you need it:

- Account number and username
- Specific federal court your issue involves, if applicable
- Specific issue with which you are dealing (for login reset questions)

Providing this information during your initial request could save hours, or even days, in your issue resolution.

**How to Activate Your PACER Account after Registration** If you did not provide a credit card when you registered, you will receive an activation token by mail. Use this token to activate your PACER account. Log in to Manage My Account, click Settings, and select Activate Case Search Privileges.

**How to Retain Your PACER Account after Moving Firms** When you leave your firm, remember: there is no need to create a new PACER account. If your account was part of a PACER Administrative Account (PAA), you may either unlink it (under Manage My Account), or have the firm's PAA administrator unlink your account. If you move to another firm or if you work individually, your PACER account remains with you.